# Multipaint 2019.2

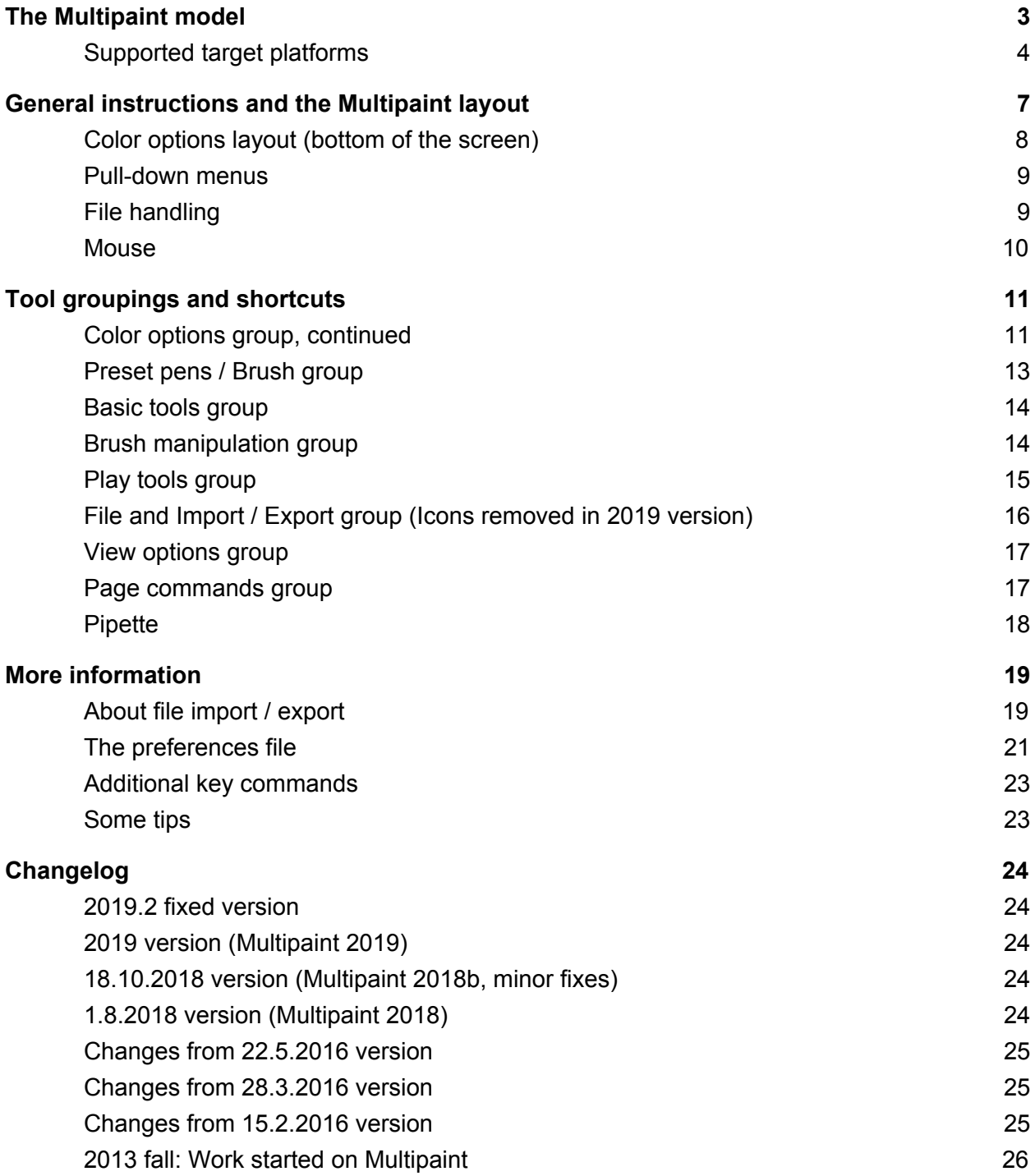

## Multipaint 2019 manual

Multipaint allows you to draw pictures with the color limitations of some typical 8-bit computer platforms. The display formats fully supported are Commodore 64 high resolution and multicolor, ZX Spectrum and extended ULAplus palette mode, MSX Screenmode 2, Amstrad CPC mode 0, Commodore Plus/4 high resolution and multicolor, and Sinclair QL mode 8. Multipaint also partially supports other target platforms, with limited file import/export facilities.

Multipaint is meant to encourage a way of creating low resolution pixel images in direct dialogue with the color limitations of the target platform. Especially 8-bit computer visuals are often defined by a presence of a color grid which is coarser than the actual pixel resolution which is quite low to begin with. Working with and around these limits often means trying out a variety of approaches as you go along.

With Multipaint, any changes the current tool would inflict on the color grid are always visible as the action is done, just as it would be on the real hardware. All tools are intended to work directly with as few parameters as possible and to be relevant for 8-bit drawing.

The program is heavily influenced by Daniel Silva's original *Deluxe Paint* on the Amiga. This choice stems from the belief that the DPaint model is good for low resolution (320x200x16) work. If you prefer Photoshop/GIMP style editing I can recommend *Pixel Polizei*, an 8-bit image creation tool for your preferred interface.

Acknowledgments:

The Processing code was written by Tero Heikkinen (Dr. TerrorZ) The source makes use of Markku Reunanen's (Marq) fileselector solution adapted from his excellent PETSCII editor. Marq also wrote the Amstrad CPC template file. Thanks to KiCHY for sending information about the Commodore Plus/4 and sending the Botticelli files. Thanks to Isildur for suggestions about the dithering tool presets and behavior. A bin2tap file output from the Fuse package was the basis for the ZX Spectrum TAP export template. The pepto and colodore C64 palettes are created by Philip "Pepto" Timmermann. ULAplus by Andrew Owen 2009. Thanks for Andrew Owen, Andy Green, Jonathan de Vaal and Mike van der Lee for discussions, testing and insights. See <https://sites.google.com/site/ulaplus/> Thanks to Andy Zeidler (Shine) for comments and testing.

## <span id="page-2-0"></span>The Multipaint model

If you have stumbled here with no familiarity with pixel art, the Commodore 64 multicolor mode might be the best starting point as the color limitations are not as severe. If you need advice for 8-bit image-making there are many examples, tutorials and information on the internet.

Multipaint attempts to resolve the color foreground/background internally as you go along. For the technically minded, the program appears to change or even lose internal picture information. Take a ZX Spectrum mode for example: If a character area is drawn full with color red, it will be further on treated as an empty character of that background color. In other words, Multipaint is not an editor, but a paint program.

When editing complex color graphics I cannot really remember whether a particular color on screen is technically "background" or "ink". I wanted a program to solve this for me, and this is the main reason why I made Multipaint. I have done my best to make the drawing experience as simple and intuitive, but the platform characteristics cannot simply be ignored when drawing.

• If you hover a drawing tool (pixel) over a color area where a new color does no longer fit, *the color underneath will be changed, if possible. See platform-specific behaviors below.*

#### <span id="page-3-0"></span>**Supported target platforms**

#### **Commodore 64 hires**

The resolution is 320 x 200, with 40 x 25 color resolution, two colors for each 8 x 8 pixel area. There are 16 colors to choose from. The border color can be selected from the 16, but there is no overall background color.

*Color behavior:* If you attempt to draw with a new color in an 8x8 area that already has two colors, the color underneath the pixel(s) will be changed to the current color. You may also force the single-color 8x8 area under the pointer with left-ctrl/command.

#### **Commodore 64 multicolor**

Here we have a lower 160 x 200 pixel resolution with a 40 x 25 color resolution. Each 4x8 pixel area can hold three different colors plus the overall background color, which is uniform for the whole picture. The colors can be any of the 16.

*Color behavior:* If you attempt to draw with a new color in a 4x8 area that already has the maximum of three colors, the color underneath the new pixel(s) will be changed to the new color. You may force colors (left-ctrl) under the pointer, but screen background cannot be forced if the area has all the three other colors. The background color can be drawn freely everywhere.

#### **ZX Spectrum**

Pretty similar to the C64 hires, but the screen area is 256 x 192 pixels. The color grid is 32 x 24, with 8 primary video colors in two brightness variations. The black color does not have a bright variant, giving a total of 15 different colors.

A subtler limitation is that the brightness variations cannot be mixed inside the same  $8 \times 8$  area. The exception is the color black.

The ZX Spectrum has a border color which can be selected from the 8 low-brightness colors. There is no overall background color. The FLASH attribute has not been implemented in Multipaint.

*Color behavior:* As in C64 hires, but the brightness brings additional complexity. For convenience, the corresponding color in different brightness is usually treated as the same color.

#### **ZX Spectrum with ULAplus**

The ULAplus palette enhancement is developed by Andrew Owen and implemented in various modern ZX Spectrum computers and emulators. ULAplus can be combined with different video modes. Multipaint only supports 256 x 192 with 32 x 24 color grid for now.

*Color behavior:* In this mode, you can use 64 different colors from a total of 256 colors. The 64 colors cannot be directly combined with each other, but Multipaint tries its best to make it easier by duplicating colors when needed. The experience should be quite close to the ZX Spectrum mode.

Any colors are translated into legal combinations when possible, adding duplicates of the colors to the palette parts where it is necessary. You may find that using the mode carelessly results in a lot less than 64 unique colors, as the number of needed duplicates keeps growing.

#### **MSX1**

Just as with the ZX Spectrum, the screen area is 256 x 192 pixels. But here the color grid is 32x192, which means 2 colors can appear in an 8 x 1 pixel area. The MSX has an overall background zero-color, selectable from the 15. This also determines the border color. Therefore there are two black color slots in the palette to begin with.

MSX1 mode can be viewed in a flat aspect ratio mode, although it is very approximate.

*Color behavior:* As in C64 hires, but bear in mind the color area is 8x1.

#### **Commodore Plus/4 hires**

The hires mode is very similar to Commodore 64 hires, a 320 x 200 pixel area with a 40 x 25 color resolution. There are a staggering 121 colors to choose from. However, instead of a free palette there are 16 colors with 8 luminosities, giving a palette dominated with pastel colors.

*Color behavior:* As in C64 hires.

#### **Commodore Plus/4 multicolor**

Again, this is very similar to Commodore 64 multicolor, with a 160 x 200 pixel area divided in 40 x 25 color resolution. The colors can be chosen from the 121 color palette, but now only two unique colors are allowed per 4x8 pixel area. There are two separate overall "background" colors to choose from. Some very impressive results can be achieved with this mode but it is tricky to work with.

In theory the Plus/4 modes also cover the Commodore 16, but the export prg files will not work on a C16 at the moment.

*Color behavior:* As in C64 multicolor, but note that as there are two background colors, the 4x8 areas are more easily "suffocated". The areas with either of the two overall screen background colors cannot be forced to a new color if the area already holds the two non-background colors. The two background colors can be drawn freely everywhere.

#### **Amstrad CPC mode 0**

A 160x200 bitmap with 16 colors, from today's perspective the CPC is the most "normal" graphics mode in Multipaint. The colors can be chosen from a maximum of 27, using a palette slider with two steps for red, green and blue each. The color selection is a bit bright and lacking in greys. Currently there is no export/import format for CPC, but a binary executable can be exported.

*Color behavior:* The force color (left-ctrl/command) key can be used to change the color inside a 4x8 area under the pointer. This is arbitrary from the CPC point of view but consistent with the other modes.

#### **Sinclair QL mode 8**

The Sinclair QL is a 256 x 256 flat aspect ratio mode. This is a bitmap mode with a fixed palette of 8 colors and an atrocious FLASH bit which is not simulated here. The aspect ratio is not exactly correct either. There's no executable export as a QL can use the format output directly. In a vanilla QL you can LBYTES mdv1\_filename,131072 to get the binary on the screen.

*Color behavior:* The force color (left-ctrl/command) key can be used to change the color inside a 8x8 area under the pointer. This is arbitrary from the QL point of view but consistent with the other modes.

## <span id="page-6-0"></span>General instructions and the Multipaint layout

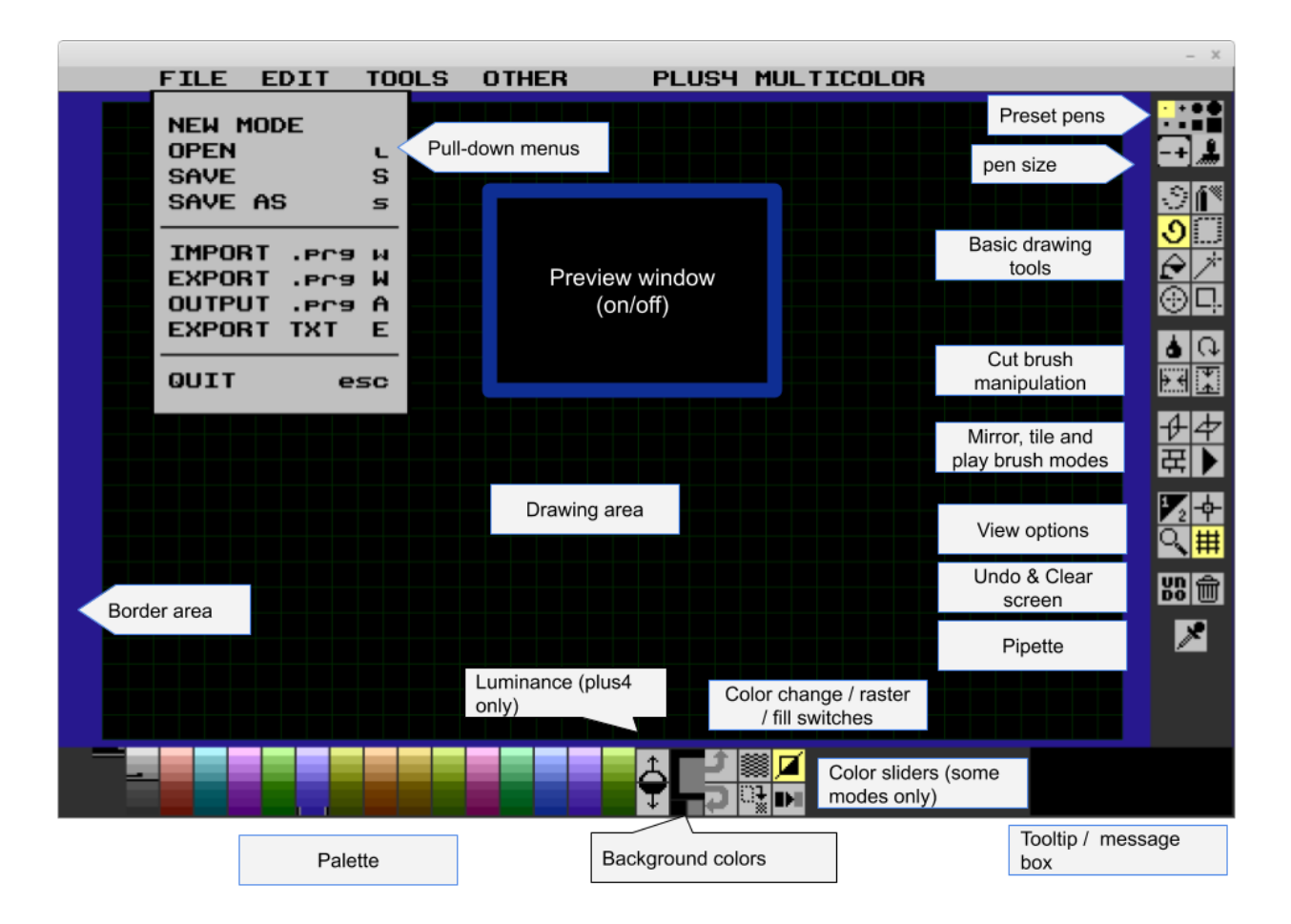

The screenshot below shows the general Multipaint layout:

All drawing tools have been collected to one side of the drawing area (the side can be changed). The bottom of the window is mostly reserved for color-related options. This section is opened up in detail below.

At the bottom there is a message window, which displays coordinates and other helpful information. It will show the keyboard shortcuts for each tool if you hover the mouse over the icons.

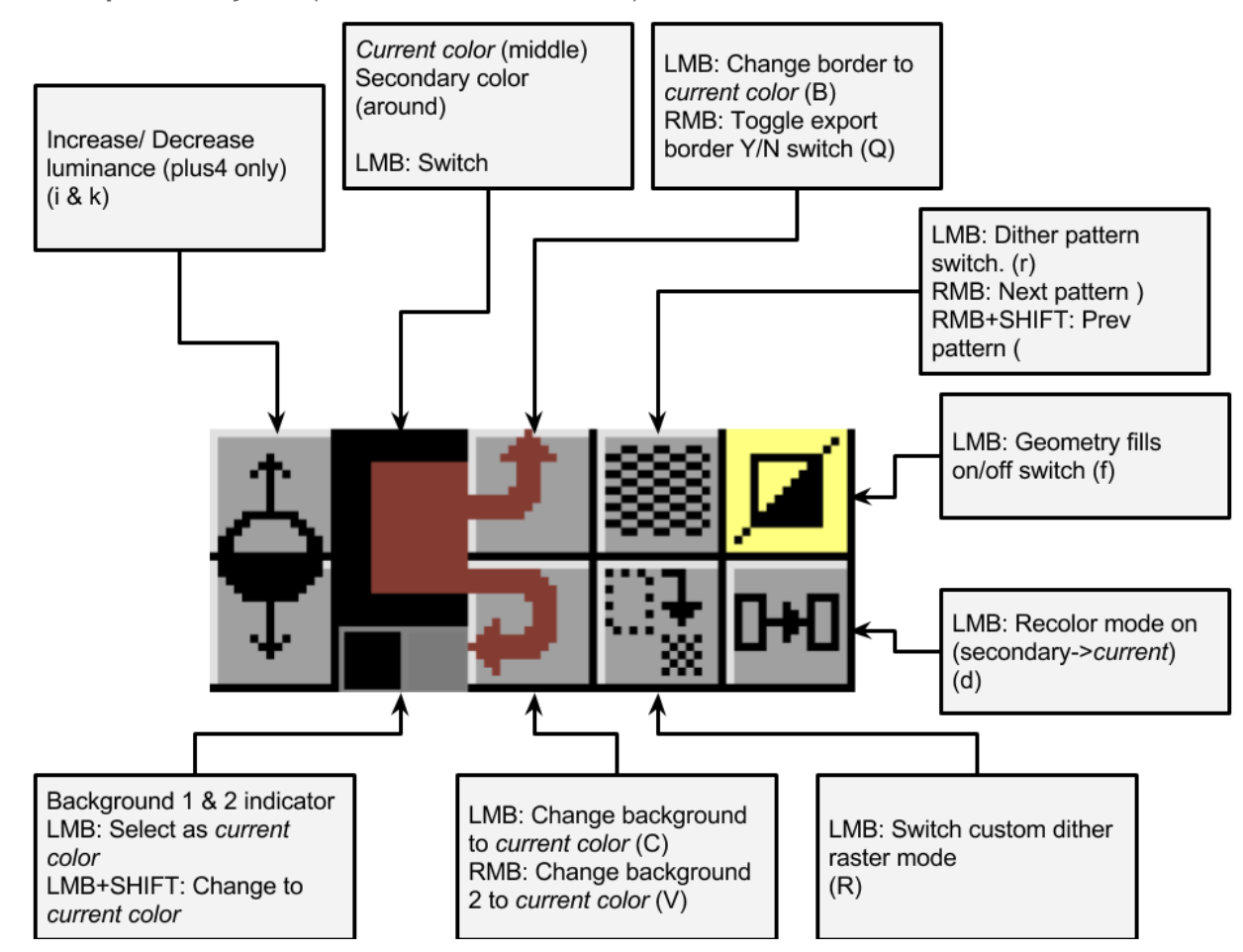

<span id="page-7-0"></span>**Color options layout (bottom of the screen)**

LMB = Left Mouse Button click RMB = Right Mouse Button click

The *current color* is the color with which all drawing operations are made, when clicking left mouse button. The secondary color is generally the second mouse button color. The secondary color also acts as the brush transparency. Changing the secondary color after cutting a brush changes the transparent color.

The key shortcuts are explained in mode detail further below.

#### <span id="page-8-0"></span>**Pull-down menus**

**The top of the screen now has pull-down menus** for accessing tools and commands in a more conventional way. For the most part the commands itself are not new. Significantly, NEW MODE allows you to change the platform without having to restart Multipaint.

File operations and import/export has now been moved to these menus to reduce the clutter in the toolbars.

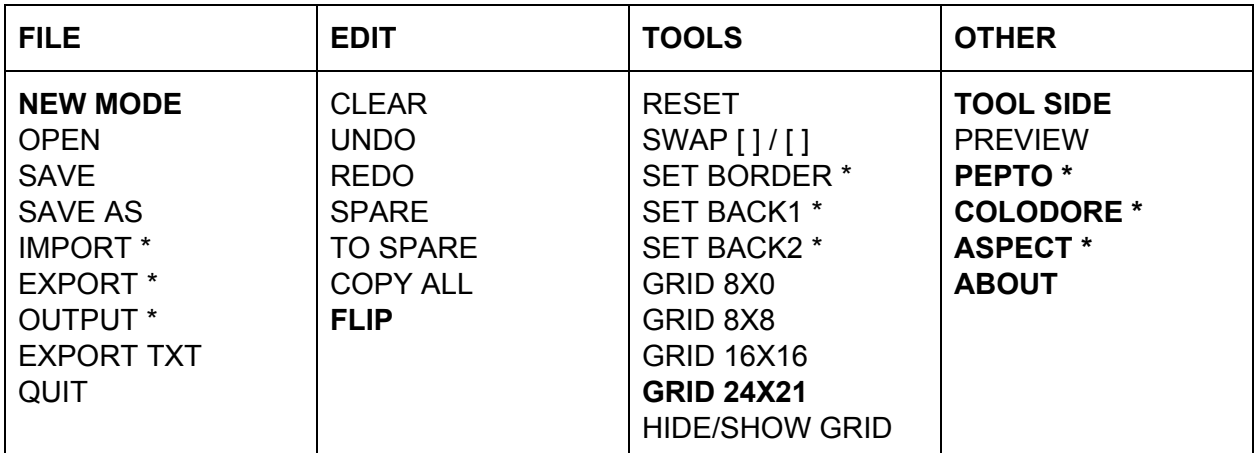

Options marked with \* may be context/platform specific. Bolded options do not have a key shortcut.

#### <span id="page-8-1"></span>**File handling**

Multipaint 2019 also comes with revised file handling for increased safety.

- File overwrites and mode changes will have to be confirmed.
- Multipaint reminds you of unsaved work when loading.
- Unsaved pages are pointed out when quitting (However, see below).
- You cannot UNDO past a point that would require a filename change.
- Using "clear" will reset the filename.

A page is "unsaved" if a tool has been used on the page.

**NOTE:** As much as I tried, I could not get Processing/Java to reliably bypass the window close button on the exported application. The work on this continues. In the meantime, Multipaint saves the pages on exit, the files are called **multipaint\_auto\_page1.bin** and **multipaint\_auto\_page2.bin** and should be found from the Multipaint folder. If you feel you may have accidentally quit Multipaint, there is a chance you can recover work from these.

#### <span id="page-9-0"></span>**Mouse**

A mouse with at least two buttons is required for Multipaint to work fully. Three-button mouse with a wheel is recommended. Multipaint has not been designed for touch screens or pen/tablets, but it should work. The new interface is bit more pen-friendly.

*In the drawing area:*

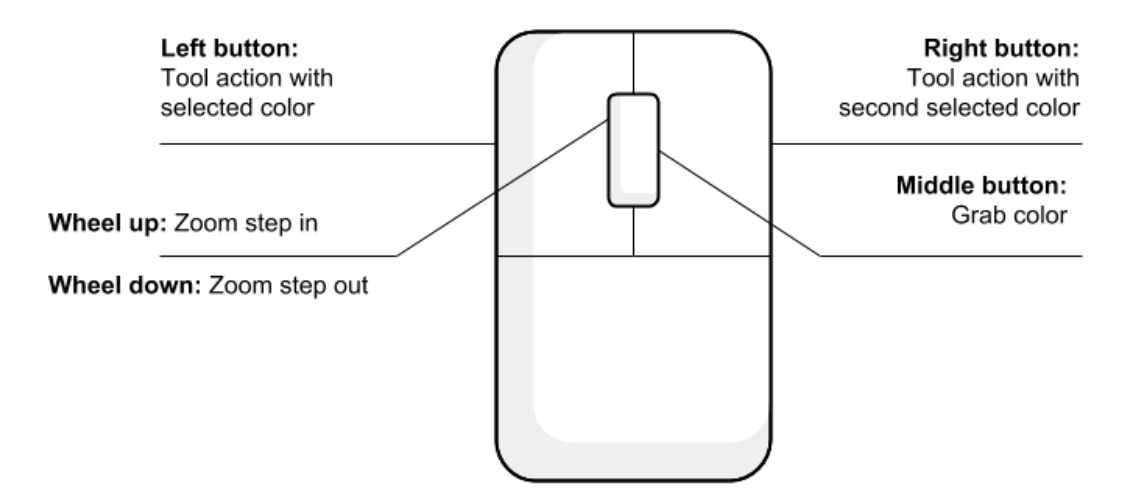

Alternatively, use key , (comma) for the grab color function.

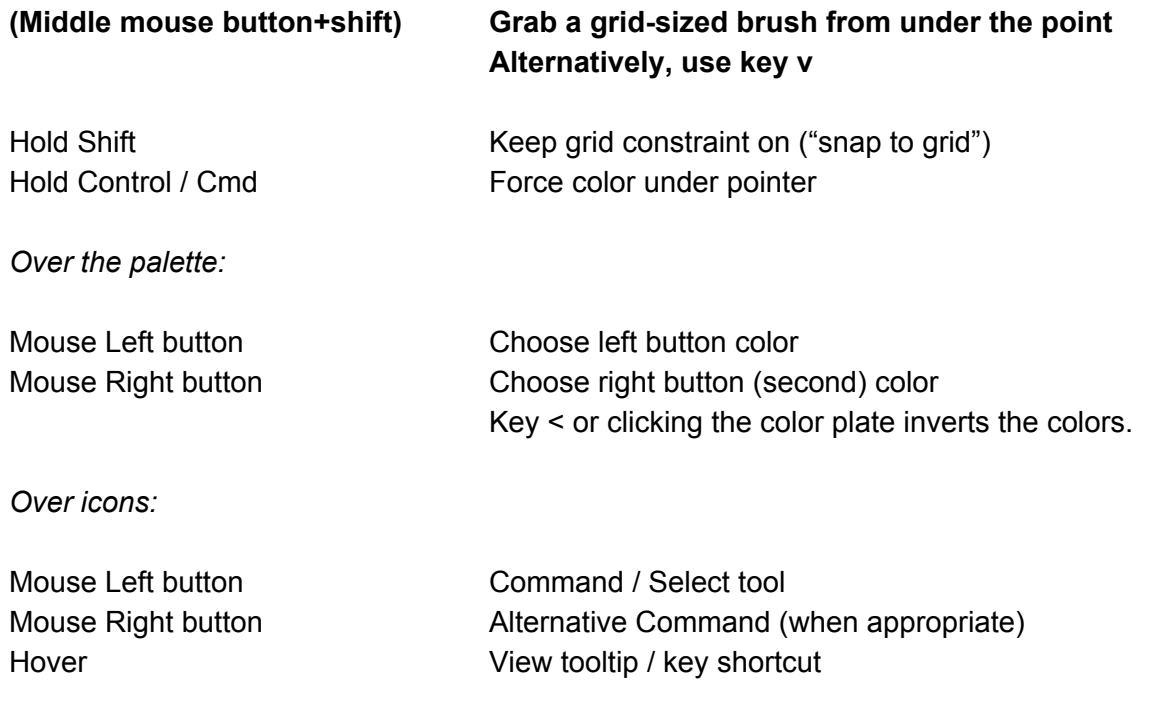

## <span id="page-10-0"></span>Tool groupings and shortcuts

Following instructions list all the key shortcuts for the tools and actions in the program.

Note that for capital letter keys you need to press SHIFT+key to achieve the effect. For example "t" is simply the key t, whereast T is SHIFT+t. Care has been taken that a laptop keyboard and other limited keyboards would be sufficient for using this program. The numeric keypad and function keys generally do nothing.

#### <span id="page-10-1"></span>**Color options group, continued**

This group has colors and geometry fills. Not all platforms have the same set. **Clicking the tiny boxes below the color indicator selects either of the background colors, if available. Click+shift to change them to current color.**

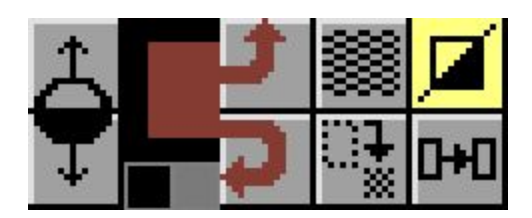

- 
- 
- 
- 
- 
- 
- 
- 
- 
- 
- 
- 
- 
- 
- 
- 
- 
- < Invert colors Swap left mousebutton/right mousebutton color B Set Border color Make current color Border color (not in MSX1) C Set Background color Make current color Background in C64 multicolor/MSX1 V Set 2nd Background Make current color Background 2 in Plus/4 multicolor. r Simple raster on/off Draw with the current preset dither pattern. (Select previous dither Select previous from a set of preset dithers. ) Select next dither Select next from a set of preset dithers. ] Switch dither offset x Change dither point of origin x [ Switch dither offset y Change dither point of origin y R Brush pattern on/off Draw with a brush-derived pattern. f Fill geometry on/off Solid rectangle and ellipse commands. Default:on. d Recolor mode on/off Change instances of secondary color to primary color , Grab color (pipette) Switch color to one underneath the pointer TAB next color Change color to the next one in the palette (SHIFT -) i increase brightness Select next in brightness cycle="lighter" k decrease brightness Select previous in brightness cycle="darker"
- Q Export border switch Select whether to export border with PNGs

In recolor (d)-mode, the selected right button color will be used as a "from"-color, whereas the selected left button color will work as a "to"-color. The recolor tool works somewhat differently in other modes, it will act as a pixel-level stencil for the selected color. Luminance/brightness is for Commodore Plus/4. The C64 and MSX modes have an experimental arranged order from darkest color to the lightest.

Switch between preset dither patterns by either with the right mouse button over the raster icon, or with the keys ( and ). [ and ] keys alter the coordinate zero point for the dither pattern. The (R) custom pattern mode requires that a brush is created with the grab brush (key 4). This works best if the pattern is simple and monochromatic. The secondary (background) color acts as transparency, which needs to be checked if the 'R' mode does not appear to work.

#### <span id="page-12-0"></span>**Preset pens / Brush group**

These show what kind of pen or brush is currently being used. The pixel is a safe starting point:

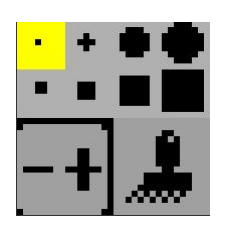

- Reduce pen size **Alternatively, h**
- + Increase pen size Alternatively, H
- 
- 

. Pixel-sized pen Revert to 1-pixel size drawing at any point. 9 Paint with cut brush The brush has to be first cut with key 4.

Generally, all the drawing tools will work with the currently selected pen / brush. For example, if you cut a brush and start drawing geometric lines, these lines will follow the shape of the brush from start to finish.

#### <span id="page-13-0"></span>**Basic tools group**

These are the basic workhorses of Multipaint. Select a tool and start messing around:

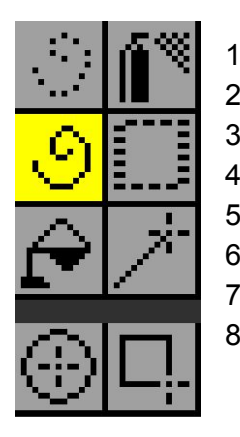

1 Draw Draws pixels 7 Ellipse Draw an ellipse

 Spraycan Draws a squiqqle of random pixels Continuous Line Draws a continuous line Grab Brush Grab an area of the page as a brush 5 Flood Fill **Fill an** enclosed area Line Draw a single line between two points 8 Rectangle **Draw a rectangle** 

As mentioned above the tools work differently with Left and Right Mousebuttons. With the Grab Brush (4) command this means the right button clears the grabbed area after the selection. After grabbing a brush, brush-related switches will be reset for clarity.

Geometry tools 4,6,7 and 8 require you to press mousebutton, drag mouse and release to finish the action. Given the nature of the 8-bit graphic modes it often makes sense to use the grid constraint (key c or hold shift) when grabbing and drawing with brushes.

**The key v can now be used to quick-grab a grid-sized brush from under the pointer.** If your grid constraint 'c' is on, this can help simulate a tile-editor approach to picture making, using on-screen elements as your tile palette.

#### <span id="page-13-1"></span>**Brush manipulation group**

These affect the currently active cut brush:

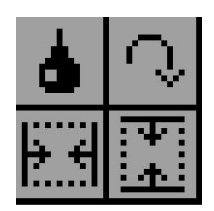

- 
- 
- x Flip brush horizontal
- y Flip brush vertical

p Recolor brush on/off Draw brush with selected color instead of brush colors z Rotate brush clockwise One 90-degree step at a time.

#### <span id="page-14-0"></span>**Play tools group**

These are playful tools for experimentation and emergent graphics, or for animation/games:

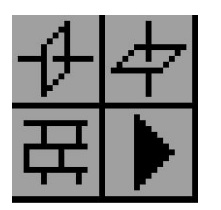

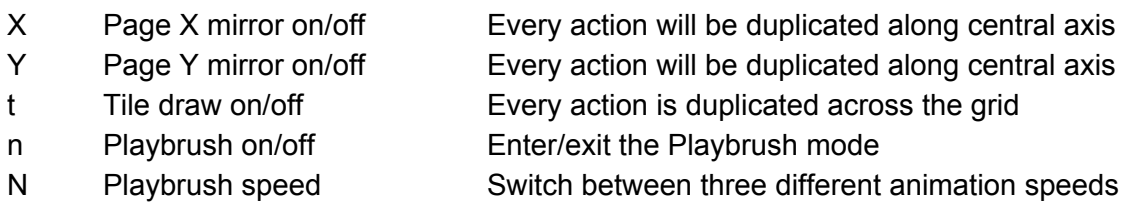

The mirror switches are a simple way to work with symmetry or bring out some unexpected results. The tile mode helps with drawing continuous tiles for games, laying out patterns for certain types of fonts etc. Currently it works with the alterable grid sizes 4,8 and 16. Note that rectangle, circle and brush tools have size limits when in tile mode.

The Playbrush mode is used for mocking up tiny sprite-style animations or for creating extraordinary live brushes. Press 'n' to activate the mode. The size and amount of frames are interpreted from the current image. A row of sprites need to be bookended by two equally sized, solid rectangles. The sprites and the rectangles need to be of the same width. It is easiest to load the included example file *playbrush256.png* and press 'n' to see how this function works. The Playbrush is kept in memory as long as you do not grab other brushes.

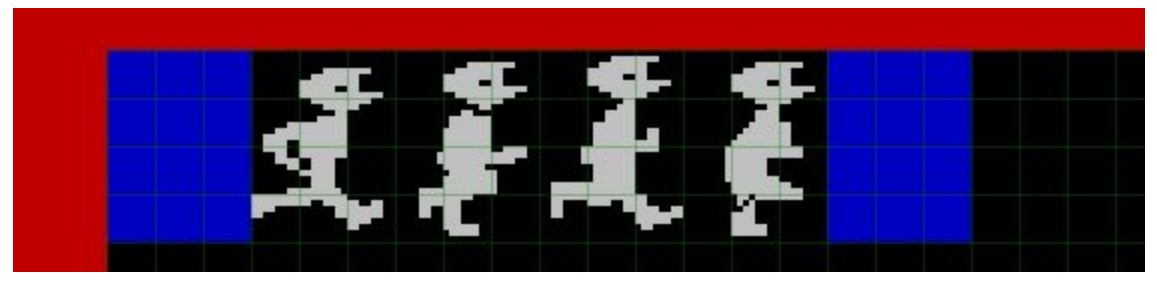

*Example of four bookended 24x32 frames prepared for the Playbrush (n) mode*

The included file *playbrush256.png* can be loaded to 256-wide and 320-wide resolutions.

#### <span id="page-15-0"></span>**File and Import / Export group (Icons removed in 2019 version)**

The file options have been collected at the FILE drop-down menu and no longer have corresponding icons. The key shortcuts are still the same.

Note that the import/export functions are not always fully implemented for every platform, and with the partially supported target platforms these may not work at all.

- l Load page Load file into the current page
- s Save As Save Current page with a new filename
- S Save Overwrite existing file with current filename
- A Export text file Export the page as source friendly data (experimental)
- E Export emulator Export the page as an emulator file
- W Import from 8-bit paint Import a file from an 8-bit paint program (not all platforms)
- w Export to 8-bit paint Export a file to an 8-bit paint program (not all platforms)

#### <span id="page-16-0"></span>**View options group**

Following options and commands affect how the page is viewed:

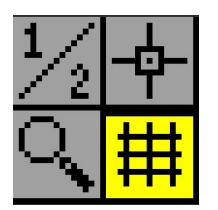

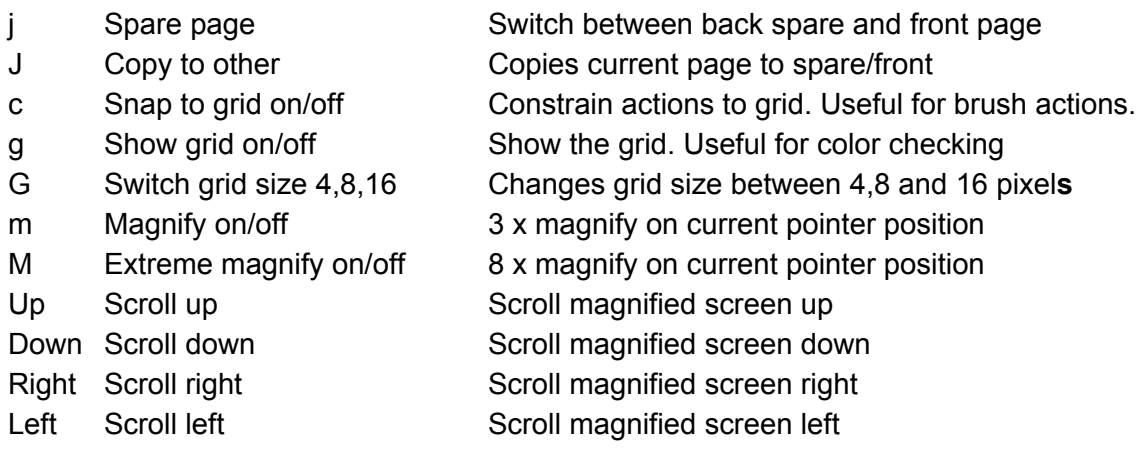

An alternative for (c) is to hold down the SHIFT key during actions.

The spare page can hold brushes, or switch between two alternate versions of your image, etc. Note that the spare page has its own filename. Be careful not to overwrite one with the other when saving.

<span id="page-16-1"></span>**Page commands group**

These commands affect the whole screen:

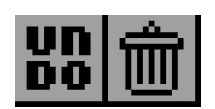

- 
- 

o Clear screen

u Undo Undo last action U Redo Redo Redo action (20 steps)

#### <span id="page-17-0"></span>**Pipette**

A pipette tool icon has been added, mostly because people thought Multipaint does not have pipette/color picker.

Select the tool, click on the image to select the color underneath.

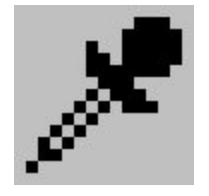

e Activate pipette tool

, or Middle mousebutton **Pick up color directly (whichever tool is active)** 

### <span id="page-18-0"></span>More information

The following topics may be of interest if you want to get deeper into Multipaint.

#### <span id="page-18-1"></span>**About file import / export**

The files can be saved in the .bin format, or alternatively as a .png image file. **You need to type in the png file extension in order to export a PNG.** You can also load .png or .jpeg files, which will be *roughly* converted to the current platform color and resolution limitations.

Multipaint can also load and save in a few 8-bit formats. These are *Art studio* for C64 hires, *Advanced Art Studio* for C64 Multicolor, *scr* (screen\$) for ZX Spectrum, *sc2* (Screenmode2) for MSX, *Botticelli* for Plus/4 hires and *Multi Botticelli* for Plus/4 multicolor. The Amstrad CPC mode does not support this feature yet, but an executable binary can be exported.

The spare page key switches between two different pages, so you can rapidly edit and move elements between two different images in the same session. With Multipaint, you cannot hold more than two files "open". The two pages have their own undo buffers and filenames, so saving the front page does not overwrite the other file.

The *E - Export emulator* key outputs a different kind of file depending on the chosen platform, whereas the *w/W* import and export files in native paint program formats.

**C64:** Multipaint outputs a PRG file, which can be loaded into VICE C64 emulator (x64). If you want to transfer the file to a real C64 it should run happily there. Multipaint also understands the Art Studio and Advanced Art Studio formats. The FLI and AFLI are not exported.

**ZX Spectrum:** Multipaint outputs a TAP file which can be loaded into a Spectrum Emulator. If you use the TAP2WAV utility, you can play the output audio to a real Spectrum. Some hardware allows you to load TAPs directly into a real Spectrum, too. Multipaint understands the SCR (SCREEN\$) file format. FLASH is not supported.

**ZX Spectrum ULAplus:** Multipaint outputs a TAP file which can be loaded in an emulator. If the emulator does not support ULAplus (Fuse does not), the colors will not display correctly. The SCR (SCREEN\$) file format is the same order as with Spectrum, but adds 64 bytes of palette information and the files are recognized from length.

**MSX:** Multipaint outputs a COM file, which is an executable for MSX-DOS. For certain emulators, the COM file has to be placed inside a suitable disk image before running. Multipaint understands the SC2 (Screenmode2) file format.

**Plus/4:** As with C64, the output is a PRG file and can be loaded for example into VICE. (xplus4). Multipaint loads and saves the Botticelli and Multi Botticelli file formats.

**CPC:** The output is a binary file that can be transferred to a CPC disk image with a suitable software, such as iDSK. Multipaint does not currently support any CPC paint program file formats.

**Sinclair QL:** The output is a binary file that corresponds with the screen structure of the original unexpanded Sinclair QL, typically found at address 131072.

#### <span id="page-20-0"></span>**The preferences file**

You can alter some of the Multipaint options through the prefs.txt file. It is located at the same folder as Multipaint. Change it with a text editor. In the future, the options are hopefully accessible from within Multipaint itself.

#### ZOOM=

2,3. Leave empty for default 2. I have removed the support for zoom level 1 for the time being. Tell me if you absolutely need it. Zoom level 2 should be comfortable on a vertical resolution of 768 but not lower.

#### MACHINE=

Start automatically with the specified platform. Leave empty to ask each time. See the prefs.txt file contents for valid entries.

#### PATH=

The default path to your image folder. Leave empty for default.

#### PALETTE64=

Full filepath and filename to your alternative C64 palette file in .act format. Leave empty for the default "pepto" palette.

FORCEX= FORCEY=

ADJUSTH= ADJUSTV=

The Multipaint program window can forced into a certain size regardless of ZOOM, for example for better preview window positioning. The target screen positioning can be adjusted as the amount of pixels from the toolboxes. The repositioning ONLY applies for forced windows.

Do not confuse the ZOOM and FORCEX/Y with target image size, this can not be adjusted.

#### FILELIST=

Default mode for displaying files. 0=normal, 1=list.

#### PNGSCALE=

PNG export image scale. Leave empty for 1.

#### PNGHBORD= PNGVBORD=

PNG export border width and height. Whether the border is exported or not, is controlled from inside Multipaint, so here 0 defaults to 1.

#### NOASPECT=

Defaults to 0. If you select 1, the flat aspect ratio modes (MSX) will have 1:1 aspect ratio. Note that 256-high modes have a larger window size that may not fit your sscreen.

#### WHEELUP= WHEELDOWN=

Multipaint now has simple mousewheel support. The mousewheel defaults to zoom in/zoom out, but it is customizable in case you want to invert or remove this. See the prefs file for a few examples.

#### MIDDLEBUTTON=

The middlebutton, which defaults to pipette/grab color, is also now customizable.

The mouse customization support is still very primitive. Note that although the command values correspond with the ASCII values of the keypresses that activate the commands, not everything works well.

#### <span id="page-22-0"></span>**Additional key commands**

The following keyboard commands are mostly added to provide some comfort for those who expect typical key shortcuts. There are also some actions that are not directly doable otherwise.

I have not ensured these work very well across all platforms. In Mac OS X, you may have to use the CMD key instead of CTRL.

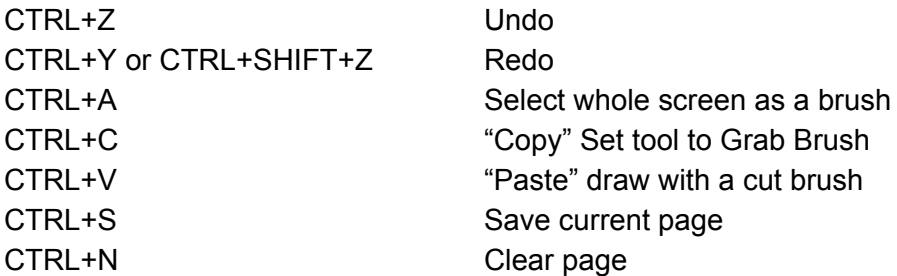

<span id="page-22-1"></span>**Some tips**

In the included *keysheet.png* file I have highlighted the shortcuts that I think would be most useful to know first for effective use of Multipaint.

Use the middle mouse button (or comma-key) for picking colors from the screen rather than from the palette.

The ctrl/cmd key is used for changing color areas inside the color grid.

The draw model is hierarchical: You can draw a squiggle, grab that squiggle as a brush and then draw lines and boxes with that brush. If you get lost, press . (comma) to get to the single pixel mode. SPACE can be now used to reset all the tool properties.

Large brushes are likely to be very slow with continuous line and the geometry tools.

With geometry tools, note that many switches can be updated as long as the mousebutton has not been released. For example, fill geometry and the raster pattern can be turned on/off while drawing lines, rectangles and ellipses.

If you want to load target machine images as png files, this is possible. For example, this could be a 320x200 image file depicting C64 screen contents, from an emulator or internet. The best results are achieved if the image colors are really close to the target platform colors. With C64 this means the source image would have to follow the Pepto palette quite closely. Using alternative palettes will change the results of the conversion process.

## <span id="page-23-0"></span>Changelog

<span id="page-23-1"></span>**2019.2 fixed version** -Koala import/export bug fixed in C64 multicolor mode -Koala made default in that mode -Plus4 import/export bug fixed -New mode is auto-activated when loading a BIN from another mode -Fix to the "colour underneath" indicator

<span id="page-23-2"></span>**2019 version (Multipaint 2019)**

-Added ZX Spectrum ULAplus mode -Promoted Sinclair QL mode 8 -Pull down menus and dialogues -Safer file handling, autosave pages on exit -Unsaved file indicator \* -New machine select dialogue and on-the-fly mode change -GUI changes, can be flipped left/right handed -Smoother mousewheel zoom (5 levels) tha centers on cursor -Improved txt output / parameters -Exported files can be re-written with 'save' -Direct pepto/colodore access from menu -Direct aspect ratio toggle for MSX (not for QL) -C64 sprite-sized grid, MSX 8x0 grid -Altered palette adjustment sliders, added slight 'snap' -Various MSX-related bugs fixed (hopefully)

<span id="page-23-3"></span>**18.10.2018 version (Multipaint 2018b, minor fixes)**

-Current color indicator bug fixed

-Preview window update more consistent

-Moved the tool icons slightly down, not so near the "close window" button in some systems -Fixed some of the undocumented modes, e.g. 256 height works without flat aspect

<span id="page-23-4"></span>**1.8.2018 version (Multipaint 2018)**

-Fixed the mac version bug where the icon graphics could not be fully loaded. Other problems with running Multipaint may still persist depending on your mac system and system security settings.

-Added alternative palette support for C64 modes -Added an alternate aspect ratio support for MSX -Added a preview window (backspace) -Added window and mousebutton/wheel adjustment functions in the prefs -Fixed filename bugs, importing png/jpg no longer changes the edited file name -Added undo levels to 20

#### <span id="page-24-0"></span>**Changes from 22.5.2016 version**

-Changed the color behavior to a more straightforward model. Old behavior retained as 'b' mode.

-Overall color behavior is more uniform between formats, multicolor and otherwise

-Changes to mouse event handling should make the program a bit more useable across platforms and computer speeds

-Added preset dither (raster) patterns and offset adjustment

-A bit more visible grid (not in plus4 and CPC modes)

-Metal User Interface. Why? I wanted some program changes to be visual. Tiny adjustments to icon graphics and visual behavior. Visible dither on icon, visible spare page on icon.

-Bug fix: UI elements overlapped in CPC mode when using ZOOM=3

-Bug fix: Machine selection through prefs.txt did not really work

-Bug fix: In CPC mode palette changes could not be undoed (in loading pngs for example)

#### <span id="page-24-1"></span>**Changes from 28.3.2016 version**

-Added Commodore Plus/4 modes with relevant changes to palette display -Added Amstrad CPC mode with palette selector -Added native paint program Import/Export options for most platforms. -Grid size variants 4,8,16 accessible from 'G' -Tile draw 't' switch for drawing continuous tiles -Playbrush 'n' switch for live brushes and testing small sprite animations -A bit experimental brightness keys 'i' and 'k' for working with Plus/4 -Brush rotate is now step-by-step, brush orientation generally improved -Mac OS X bug: ctrl key was a bad choice for force color. Thanks to Marq for pointing this out! -Bug fix: cutting a brush resulted in an unnecessary step in the undo buffer -Bug fix: some problems with ZX Spectrum screen clearing in certain conditions -Internal work to improve brush functions

#### <span id="page-24-2"></span>**Changes from 15.2.2016 version**

-Visual border: previously the border selection was not visible except in the palette.

-Introduced the "force color" (hold ctrl) key to help pixel editing in low-color modes.

-Fixed ZX Spectrum brightness selection problem: previously it was difficult to alter brightness with the recolor tool.

-Introduced shift+j key command for "copy to other page".

-Changed the way lines behave when using grid constrained brush drawing.

-The magnify window tool is more accurate and centres more accurately.

-The brush handle is more consistent when rotating and flipping.

-The flood fill origin point is now never grid constrained.

-The ZX Spectrum palette is now similar to the Fuse palette.

-Bug fix: MSX png output could be incorrect depending on background color.

#### <span id="page-25-0"></span>**2013 fall: Work started on Multipaint**